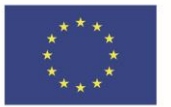

Ministerstvo životního prostředí

# **UŽIVATELSKÁ PŘÍRUČKA PRO VYPLNĚNÍ A ODESLÁNÍ ŽÁDOSTI DOTAČNÍHO PROGRAMU: Kotlíkové dotace v Libereckém kraji V**

#### **Správce programu:**

- Oddělení projektů udržitelného rozvoje,
- Odbor regionálního rozvoje a evropských projektů Krajského úřadu Libereckého kraje Evropský dům, U Jezu 525/4, Liberec

Dle vyhlášeného programu (bod D., str. 7-8) se za **kompletně doručenou žádost považuje elektronicky zaslaný formulář žádosti** (dále jen "elektronická žádost") **a následné doručení písemné žádosti včetně všech povinných příloh nejpozději do 10 pracovních dní od odeslání elektronické žádosti**. Rozhodující pro určení pořadí je čas a datum přijetí elektronické žádosti do systému.

#### **Postup je podrobně popsán v následujících pěti krocích:**

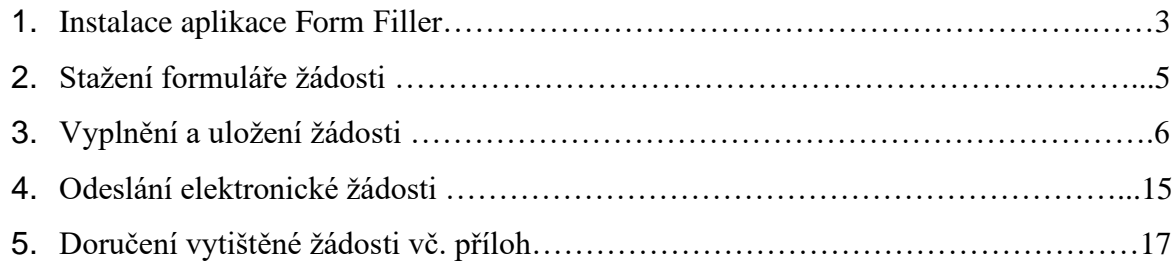

## **Kde najdete webové stránky vyhlášeného programu?**

Na webových stránkách Libereckého kraje **[www.kraj-lbc.cz](http://www.kraj-lbc.cz/)** klikněte na banner – s textem "Máte starý kotel?", čímž se dostanete přímo na stránky kotlíkových dotací.

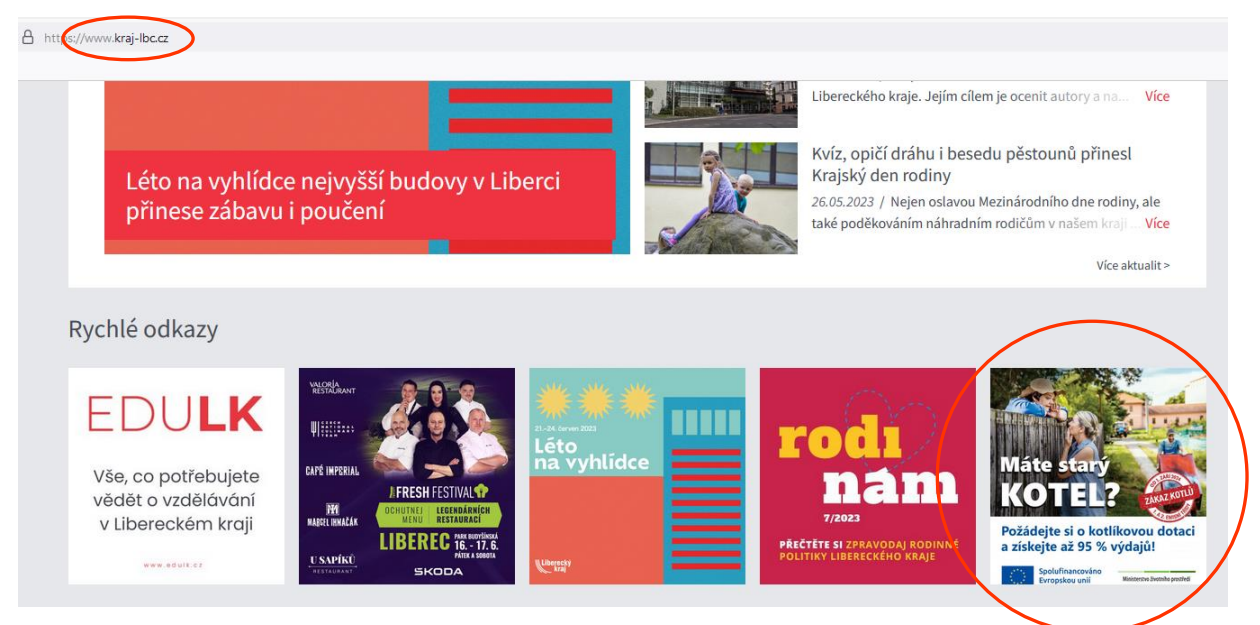

Následně vyberte dotační program: "Kotlíkové dotace v Libereckém kraji V<sup>"</sup> – má status "VYHLÁŠEN" a od data příjmu žádostí, tedy od 4.9. 2023 od 9:00 hodin bude status programu "OTEVŘEN".

#### Vyberte z následujících možností:

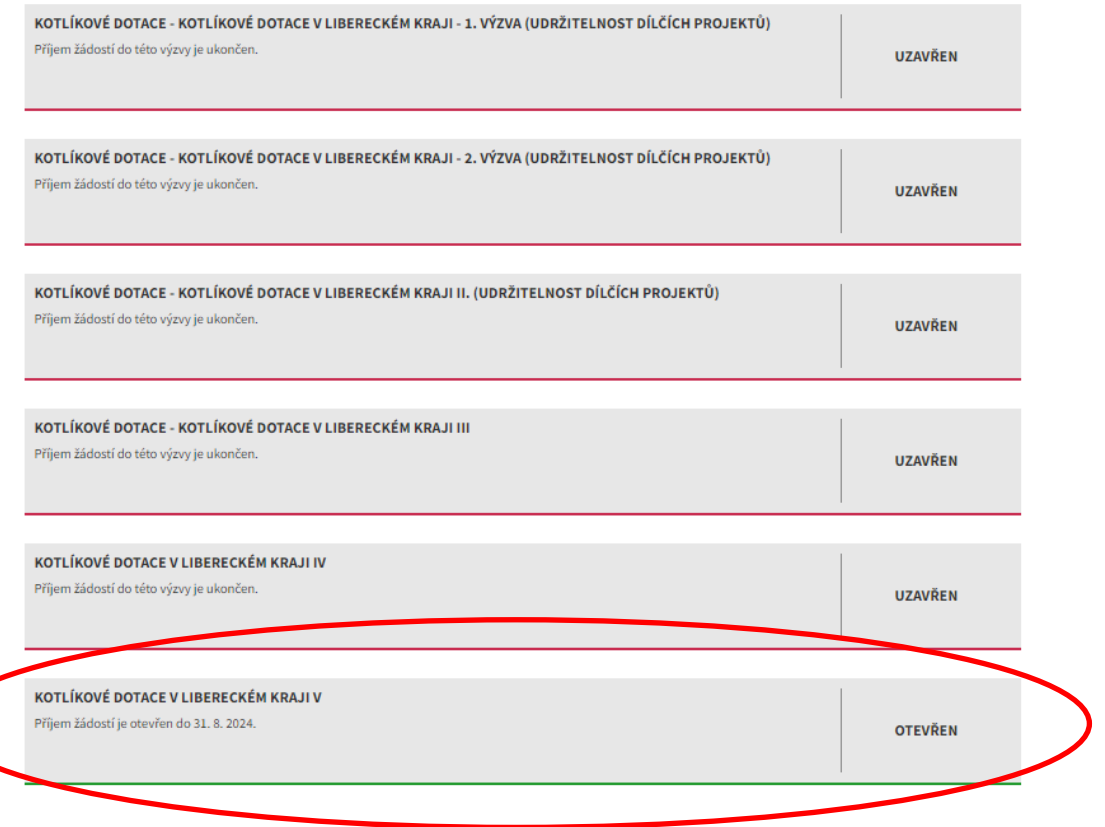

## **1. Instalace aplikace Form Filler**

#### **Stažení aplikace Form Filler**

Odkaz na instalaci aplikace Form Filler najdete v "**kroku 2"** - po kliknutí na něj se Vám otevře nabídka. Zvolte "Aplikace Form Filler".

**Upozornění:** Formulář elektronické žádosti nelze otevřít a vyplnit, pokud není ve Vašem počítači tato aplikace nainstalována!

# Další kroky

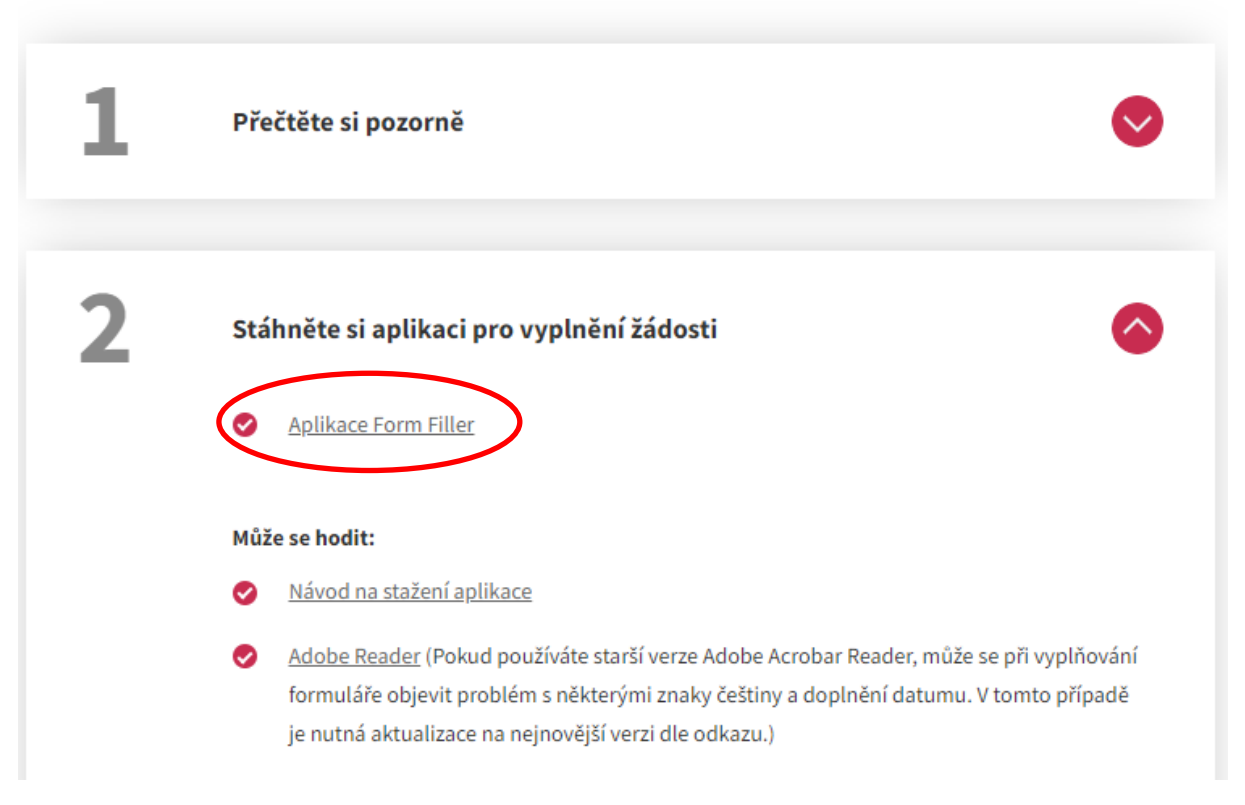

#### **Podporované operační systémy Windows:**

- Windows 8
- Windows 8.1
- Windows 10
- Windows 11

Vyberte "Stáhnout FormFiller" – "Uložit soubor" a poté potvrďte tlačítkem <spustit>: (nebo kliknutím na odkaz: [https://www.602.cz/form-filler\)](https://www.602.cz/form-filler).

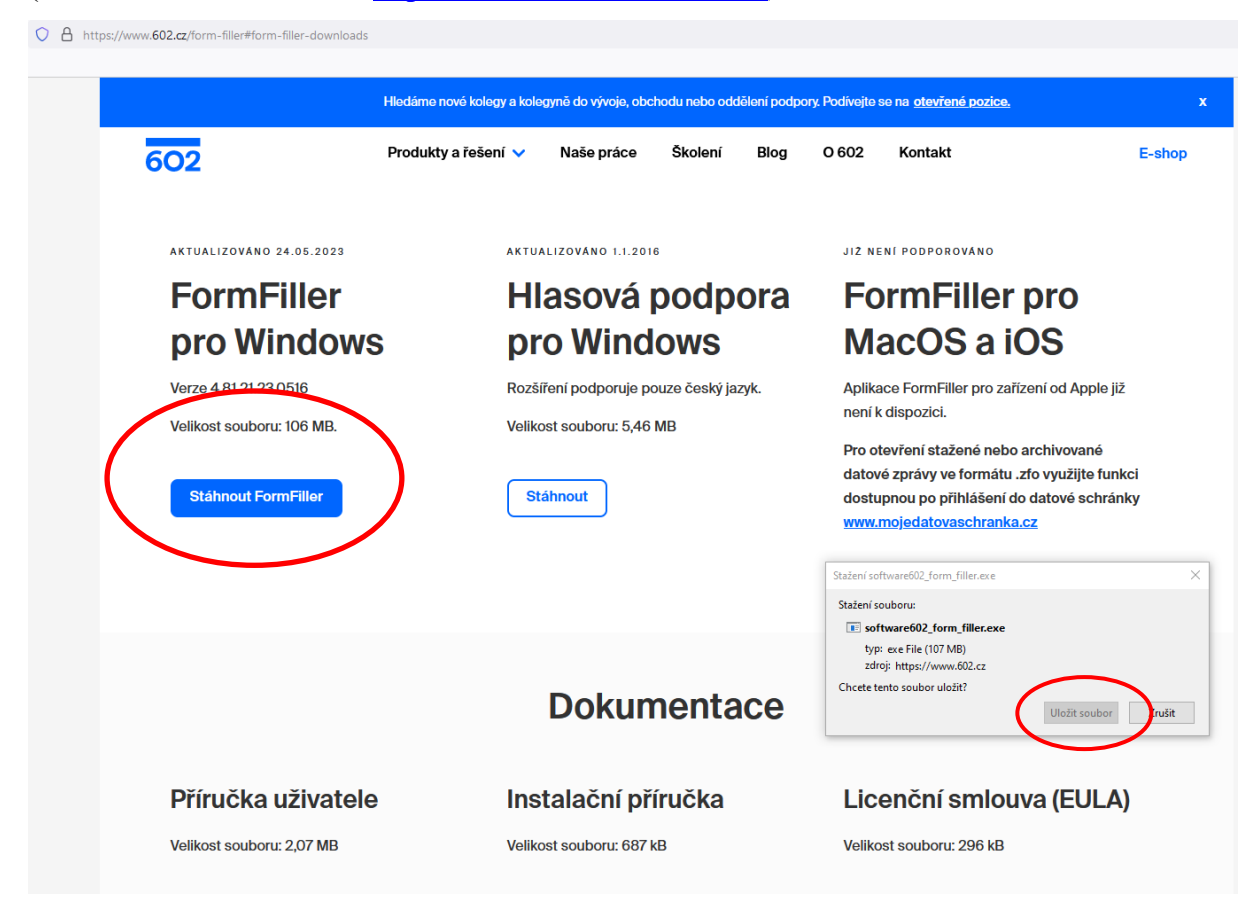

Pokračujte v instalaci dle pokynů. Pokud by bylo třeba, postup instalace je podrobně popsán na webových stránkách dotačního titulu v kroku 2 "Návod ke stažení aplikace":

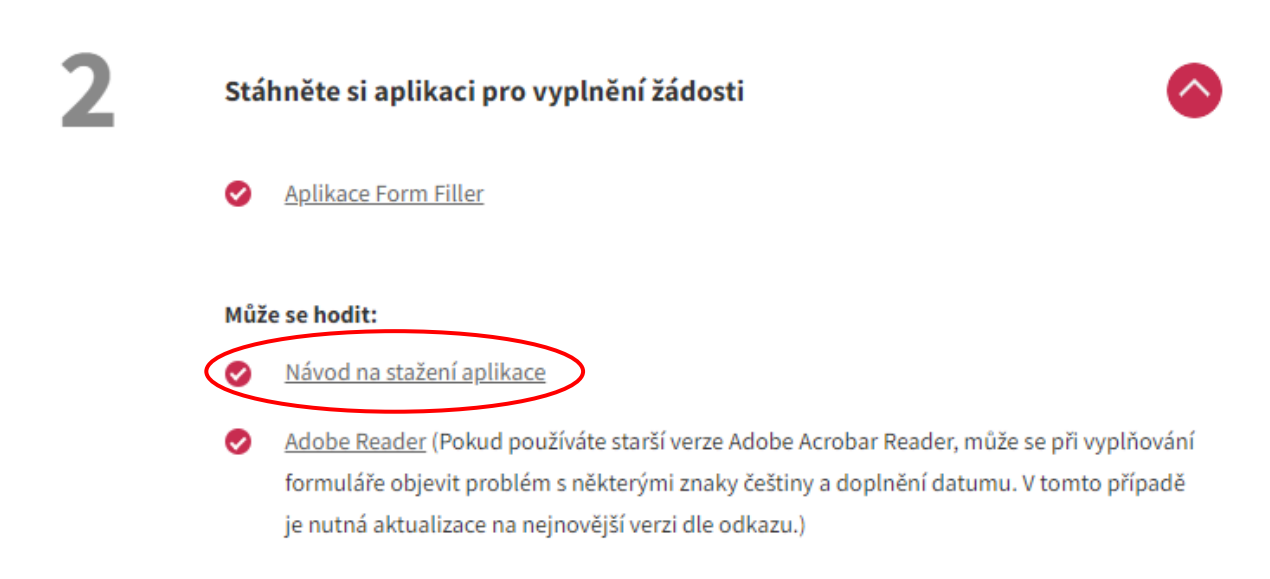

Po úspěšném dokončení instalace je možné začít se stažením a vyplněním formuláře žádosti.

## **2. Stažení formuláře žádosti**

Formulář žádosti naleznete v "kroku 3" vyhlášeného programu (viz obrázek): (nebo přímo zde: [https://dotace.kraj-lbc.cz/kotlikove-dotace/kotlikove-dotace-v-libereckem](https://dotace.kraj-lbc.cz/kotlikove-dotace/kotlikove-dotace-v-libereckem-kraji-v-d455888.htm)[kraji-v-d455888.htm\)](https://dotace.kraj-lbc.cz/kotlikove-dotace/kotlikove-dotace-v-libereckem-kraji-v-d455888.htm).

# Další kroky

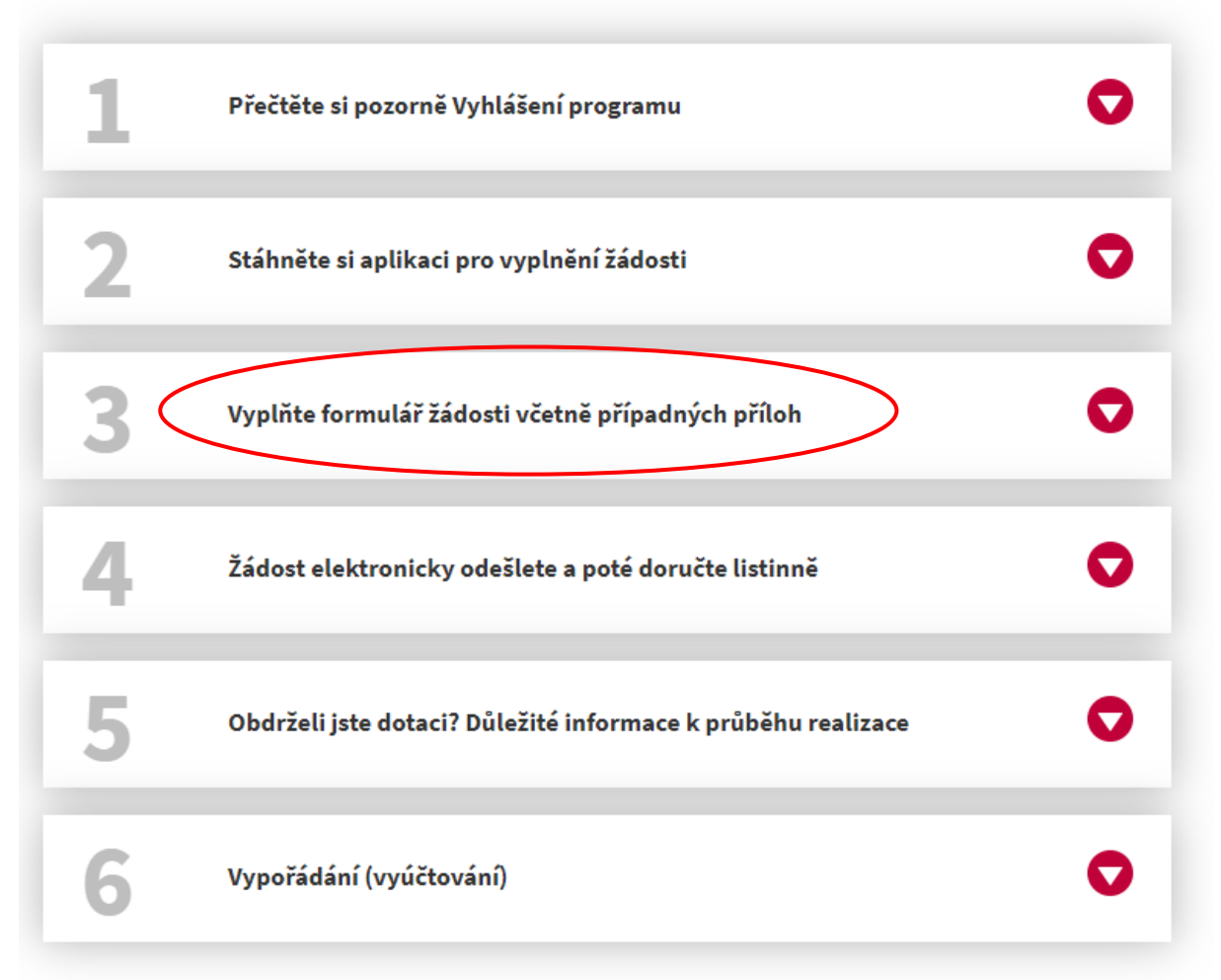

Klikněte na "Žádost [o poskytnutí Kotlíkové dotace v Libereckém kraji V](https://dotace.kraj-lbc.cz/getFile/case:show/id:456113/2023-08-30%2009:49:35.000000)" a uložte ji do svého počítače (doporučujeme ji zároveň přejmenovat, abyste žádost ve svém počítači snadno našli). K uložení slouží tlačítko **<uložit jako>.**

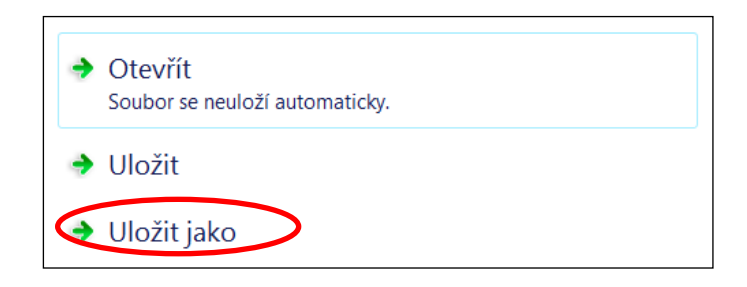

## **3. Vyplnění a uložení žádosti**

V žádosti vyplňujte **pouze žlutá pole**. Pokud pole nebude vyplněno vůbec, při konečné kontrole formuláře na tuto skutečnost budete upozorněni. Sledujte "nápovědu" (Informace k poli) v pravém sloupci. Pokud si nápovědu zavřete, kdykoliv ji zobrazíte stiskem tlačítek  $<$ **ctrl** $>$  +  $<$ **alt** $>$  + 1.

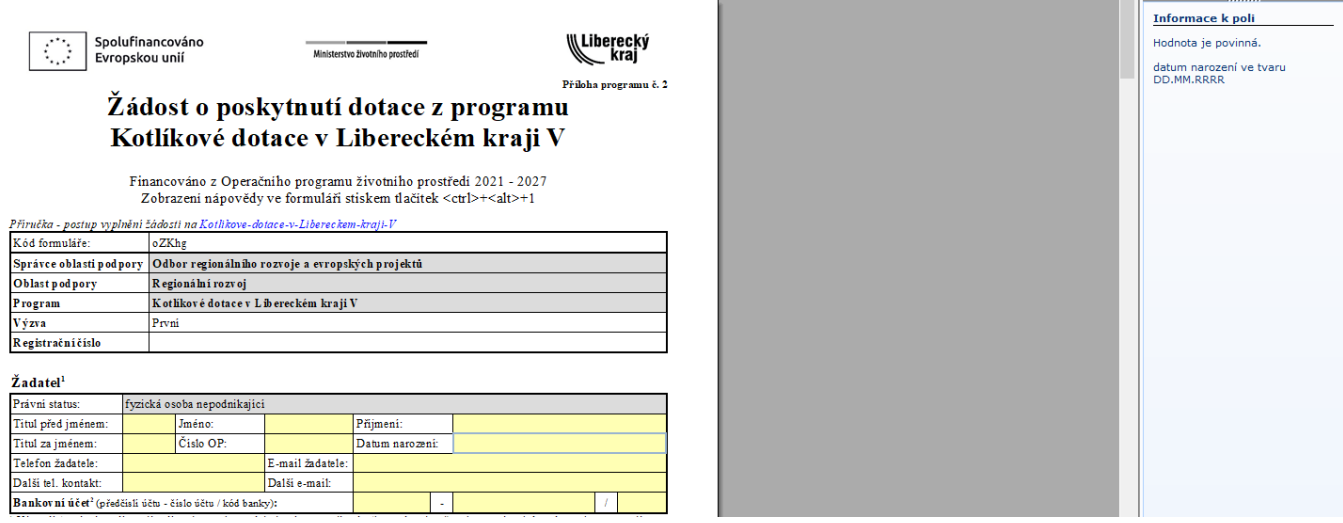

### **Tabulka: Žadatel**

- ➢ **Datum narození** Nutné vyplnit ve formátu: DD.MM.RRRR.
- ➢ **E-mail** Vyplňte ve formátu: slovo@slovo.slovo.
- ➢ **Bankovní účet –** Vedení běžného osobního bankovního účtu vedeného na jméno žadatele o dotaci. Z tohoto účtu by měly proběhnout platby výdajů uplatňovaných pro dotaci.
- ➢ **Telefon –** uveďte pouze devítimístné číslo bez předvolby + 420
- ➢ **Další tel. kontakt + e-mail –** Vyplňte, pokud máte více kontaktů nebo si přejete, abychom v případě potřeby kontaktovali i jiné osoby, které jsou o stavu Vaší kotlíkové dotace informovány. Nejde o povinný údaj.

#### **Tabulka: Místo trvalého pobytu žadatele (dle občanského průkazu)**

➢ Všechny údaje (kromě č. orientačního) jsou povinné. Vyplňte údaje podle občanského průkazu. Pokud obec nedisponuje názvem ulic, do ulice vyplňte část obce, popř. obec. Tato informace se objeví také v nápovědě v pravém sloupci i v rámečku, pokud jste kurzorem na poli Ulice.

#### **Tabulka: Bydliště žadatele (kde skutečně bydlí)**

- ➢ Vyplňte adresu, pokud nebydlíte na adrese trvalého pobytu dle OP.
- ➢ Vyplňte zde adresu, na které skutečně trvale bydlíte.

#### **Tabulka: Kontaktní adresa**

➢ Vyplňte pouze v případě, je-li adresa odlišná od místa trvalého bydliště.

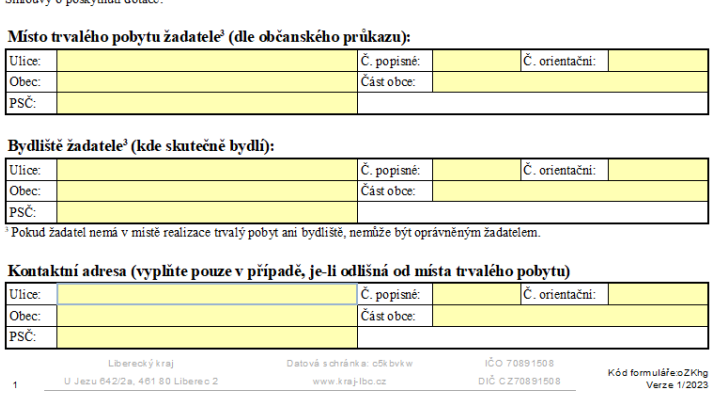

**Upozorněn**í: Některé dokumenty jsou v případě schválení dotace zasílány doporučeně nebo s dodejkou na "kontaktní adresu", je nutné osobní převzetí, jinak platí fikce doručení.

### **Tabulka: Údaje o žadateli**

- ➢ Zde vyplňte své údaje.
- ➢ Pomocí zaškrtávacích polí vyberte variantu, která odpovídá údajům ke dni podání žádosti.
- ➢ Aktivní možnosti jsou označeny žlutě.

#### Údaje o žadateli

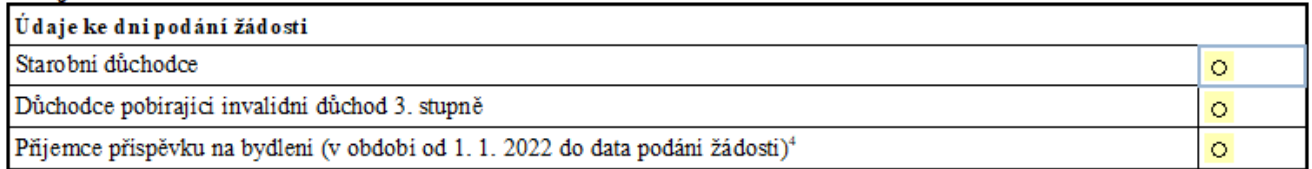

<sup>4</sup> Za přijemce přispěvku na bydleni je pro potřeby této žádosti považován i žadatel, který sám přispěvek na bydlení nepobirá, ale je zahrnut mezi posuzované osoby pro účely přiznání přispěvku na bydlení v místě realizace.

#### **Tabulka: Počet všech členů domácnosti**

➢ Zde vyplňte počet všech členů domácnosti vč. Vás. Započítávají se i osoby, které nejsou ekonomicky aktivní.

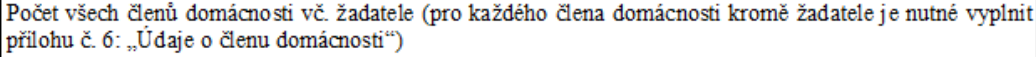

Informace k poli nemá-li obec názvy ulic, vyplňte<br>část obce, případně obec

#### **Tabulka: Předmět žádosti o podporu**

- ➢ Nejprve zatrhněte vybraný typ **nově pořizovaného zdroje tepla** (kliknout na kolečko v pravém sloupci ve vybraném řádku).
- ➢ Poté se zažlutí řádek, kam doplníte předpokládanou celkovou cenu (nikoliv výši možné dotace).
- ➢ Celková předpokládaná výše projektu (Kč s DPH) se sečte a doplní automaticky.

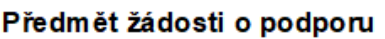

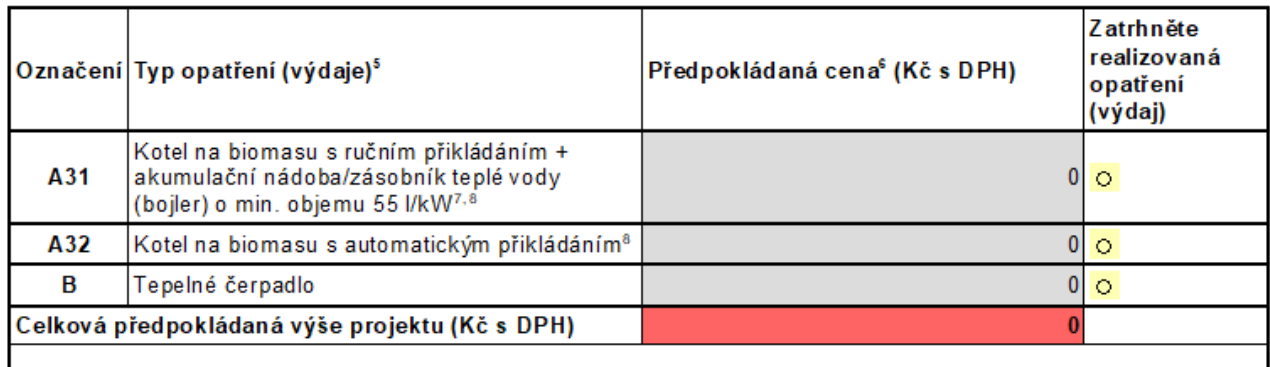

### **Tabulka: Místo realizace**

Veškeré údaje v této tabulce vyplňte podle aktuálního výpisu z katastru nemovitostí, které si pro své soukromé účely můžete vyhledat na stránkách [https://nahlizenidokn.cuzk.cz/.](https://nahlizenidokn.cuzk.cz/) Výpis z katastru nemovitostí není třeba přikládat k žádosti.

- ➢ **Katastrální území** Uveďte číselný kód katastrálního území.
- ➢ **Plocha vytápěných obytných místností (m<sup>2</sup> )** Pokud nevíte údaj přesně, uveďte plochu odhadem. Jde pouze o orientační údaj pro statistické účely. Pole však nesmí zůstat prázdné.

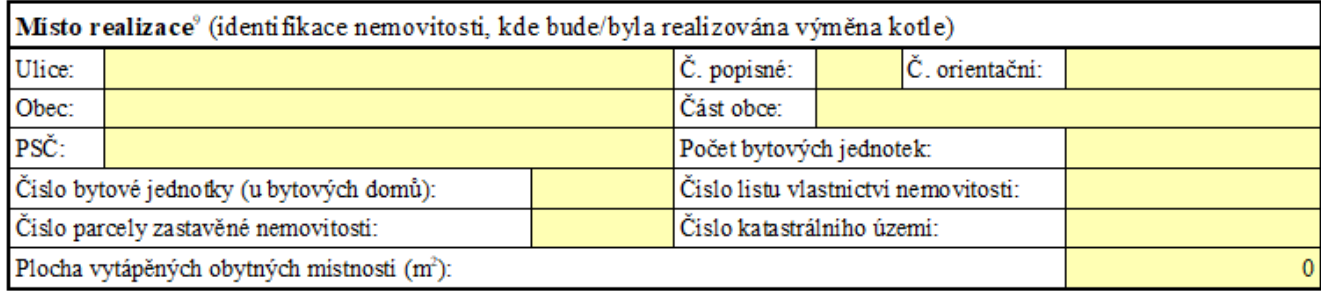

### **Tabulka: Je na adrese realizace provozována podnikatelská činnost?**

- ➢ Zaškrtněte pole ANO/NE podle toho, zda je či není na adrese místa realizace provozována podnikatelská činnost.
- ➢ Jestliže je na adrese zapsáno pouze sídlo firmy bez provozovny, zaškrtněte pole NE.
- ➢ Pole se musí zaškrtnout i v případě, kdy provozovna není registrována na jméno žadatele.
- ➢ Pokud je na místě realizace provozována podnikatelská činnost, zaškrtněte pole ANO/NE podle toho, zda více než polovina podlahové plochy odpovídá požadavkům na trvalé rodinné bydlení.
- ➢ Je nutné stručně popsat provozovnu.

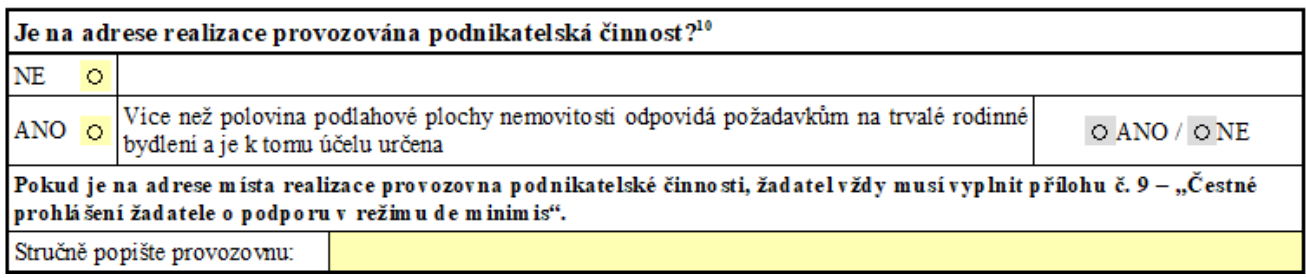

#### **Tabulka: Účelové určení dotace**

➢ **Může (mohl) kotel plnit funkci hlavního zdroje vytápění a je prokazatelně v povozu v době podání žádosti nebo byl v provozu před realizací výměny zdroje? ANO/NE -** Nutno zaškrtnout dle skutečnosti.

#### Účelové určení dotace (charakteristika původního zdroje vytápění)

Může (mohl) kotel plnit funkci hlavního zdroje vytápění a je prokazatelně v provozu v době podání žádosti nebo byl v provozu před realizaci výměny zdroje? OANO/ONE

V připadě, že kotel neplní/neplnil funkci hlavního zdroje vytápění, nelze dotaci poskytnout.

#### **Tabulka: Popis stávajícího/původního kotle**

- ➢ **Typové označení kotle** Uveďte název **původního** (starého) kotle, který je uveden buď na štítku, přímo na kotli, nebo v "revizní zprávě". Pokud jde o kotel "domácí výroby", či tak starý kotel, že název nelze přečíst/dohledat nebo nelze určit výrobce, tuto informaci zapište do daného pole – např. "samovýroba", "není známo" apod. Pole musí být vyplněno, nesmí zůstat bez údaje.
- $\triangleright$  **Jmenovitý tepelný výkon kotle (kW)** Údaj dle štítku kotle, "revizní zprávy" (viz příloha č. 2 žádosti) či jiného dokumentu. Pokud tuto informaci nelze dohledat, napište alespoň odhad. Pole musí být vyplněno.
- ➢ **Konstrukce kotle** Vyberte a zatrhněte **jednu** možnost. Pokud výrobce kotle není znám, nebo jde o kotel-samovýrobu, zaškrtněte konstrukci kotle "Prohořívací".
- ➢ **Třída kotle** Vyberte jednu z možností podle údaje v "revizní zprávě".

➢ **Druh používaného paliva (resp. paliv) a zdroje energie** – Zaškrtněte ty druhy paliv, kterými jste topili/topíte, a udejte odhad používání paliva v procentech. Pokud máte v domácnosti i nějaký jiný/záložní zdroj tepla, který používáte např. jen na temperování, nebo ho využíváte jen občas, i tak je nutné tento zdroj v žádosti uvést a odhadnout jeho procentuální podíl na vytápění místa realizace. **Součet** se vyplní automaticky a **musí být vždy 100 %.** Pokud je hodnota jiná, pole zůstane červené (objeví se informace "Hodnota součtu procent musí být rovna 100").

**Upozornění:** Podle podmínek vyhlášeného programu musí být místo realizace vytápěno převážně kotlem na pevná paliva s ručním přikládáním nesplňujícím min. 3. emisní třídu dle ČSN EN – 303-5 a kotel na pevná paliva musel být/je prokazatelně v provozu a plní/plnil

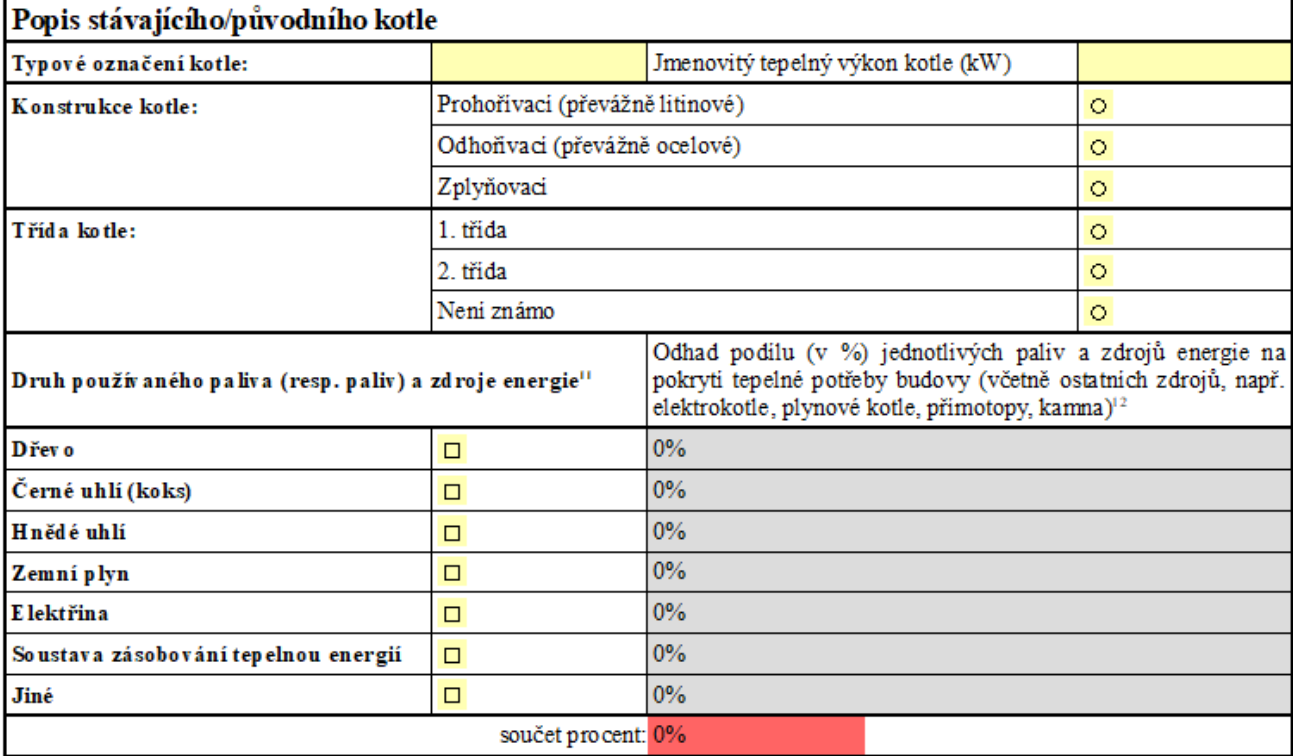

nebo může plnit funkci hlavního zdroje vytápění.

#### **Tabulka: Seznam požadovaných dokumentů předložených společně se žádostí**

V této tabulce zaškrtněte všechny přílohy, které budete přikládat k písemné žádosti.

**Upozornění:** Elektronicky zašlete pouze formulář žádosti bez příloh! Přílohy zaškrtnuté v této tabulce doručte do 10 pracovních dní od odeslání elektronické žádosti pouze v písemné podobě spolu s podepsaným formulářem žádosti.

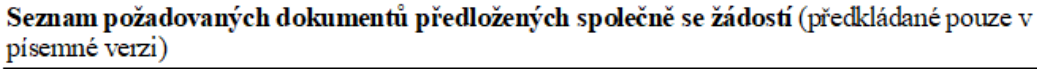

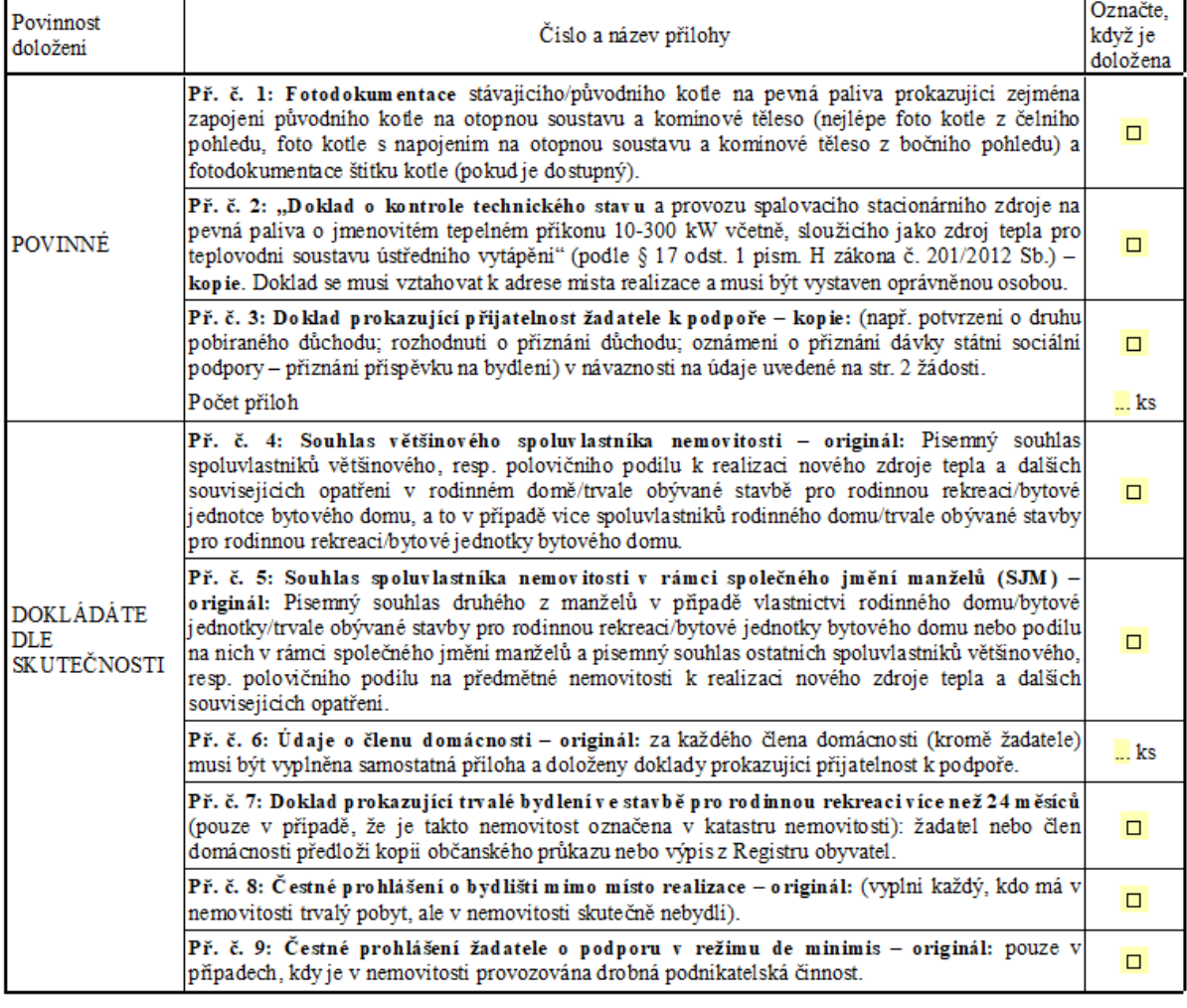

**Přílohy č. 1 – 3 -** Jsou povinné, musí být zaškrtnuty a doloženy vždy.

**Přílohy č. 4 – 5** Zaškrtněte pouze v případě, že existuje více spoluvlastníků nemovitosti.

Pokud je více spoluvlastníků nemovitosti, podle výpisu z katastru nemovitostí ověřte, zda jde o podílové spoluvlastnictví (každý z vlastníků má určitý podíl nemovitosti – jeho podíl je uveden vedle jména), nebo zda jde o bezpodílové společné jmění manželů (SJM):

a) V případě podílového spoluvlastnictví vyplní spoluvlastník (spoluvlastníci) přílohu **č. 4**. Každý spoluvlastník (ne žadatel) vyplní samostatnou přílohu.

b) Pokud je nemovitost ve společném jmění manželů, druhý z manželů (ne žadatel) vyplní přílohu **č. 5**.

Vždy se posuzuje spoluvlastnictví ve vztahu k žadateli a směrodatný je údaj uvedený ve výpisu z katastru nemovitostí.

**Upozornění:** I manželé mohou vlastnit nemovitost v různých podílech, proto je důležité ověřit, jak je spoluvlastnictví zapsané v katastru nemovitostí, a poté zvolit správnou přílohu.

**Příloha č. 6** – Zaškrtněte v případě, kdy v nemovitosti bydlí kromě žadatele i další osoby. Dokládá každý člen domácnosti včetně dětí.

**Příloha č. 7 –** Zaškrtněte v případě, že je Vaše nemovitost v katastru nemovitostí uvedena jako rekreační objekt.

**Příloha č. 8 –** Vyplní každý, kdo má v nemovitosti dle občanského průkazu trvalý pobyt, ale v nemovitosti skutečně nebydlí.

**Příloha č. 9 –** Dokládá se v případě, že je v nemovitosti provozována drobná podnikatelská činnost.

#### **Tabulka: Poučení Subjektu údajů**

- ➢ V závěru žádosti **vyplňte místo**, kde žádost vyplňujete.
- ➢ **Datum** se vyplní automaticky.
- ➢ **Jméno a příjmení** je automaticky vyplněno dle jména žadatele z 1. strany žádosti. V elektronické žádosti nelze jméno přepsat (v listinné žádosti se vedle vytištěného jména žadatel poté podepíše).

Po vyplnění údajů ve formuláři stiskněte tlačítko **<Zkontrolovat a uložit>,** což umožní zkontrolovat a uložit vyplněnou žádost do počítače a následně elektronickou žádost (po datu zahájení příjmu žádostí, tj. od 4. 9. 2023 9:00 hodin) odeslat přes portál pro odesílání žádostí do systému, který žádosti zaeviduje a určí pořadí. Proces odeslání žádostí najdete níže.

Zkontrolovat a uložit si můžete i **žádost rozpracovanou** – určenou k pozdějšímu dokončení. Na obrazovce se objeví informační okno, které upozorní na nekompletní vyplnění všech povinných údajů (upozornění se objeví i v případě, že chcete žádost uložit jako kompletní, ale je tam nějaký nedostatek, např. nějaký údaj jste nevyplnili nebo není ve správném tvaru.)

#### \*Poučení Subjektu údajů

Správce tímto v souladu s ustanovením čl. 13 Nařízení Evropského parlamentu a Rady (EU) č. 2016/679 ze dne 27. dubna 2016, obecného nařízení o ochraně osobních údajů (dále jen "Nařízení"), informuje, že:

· Důvod poskytnutí osobních údajů Subjektu údajů je uveden v části 2. "K jakým účelům budou osobní údaje zpracovány a uchovány<sup>\*</sup>.

· Při zpracování osobních údajů Subjektu údajů nebude docházet k automatizovanému rozhodování ani k profilování.

· Správce osobních údajů, kterým je Krajský úřad Libereckého kraje, U Jezu 642/2a, Liberec 2, IČ: 70891508, DIČ: CZ70891508, ISDS: c5kbvkw (dále jen "Správce") jmenoval pověřence pro ochranu osobních údajů – Bc. Roman<br>Šikola e-mail: roman.sikola@kraj-lbc.cz, telefon: 485 226 356.

· Správce pověřil zpracováním osobních údajů další zpracovatele, kterými jsou Ministerstvo životního prostředí, Adresa Vršovická 1442/65, 10010 Praha 10. Správce nemá v úmyslu předat osobní údaje Subjektu údajů do třetí země, mezinárodní organizaci nebo jiným, než výše uvedeným třetím osobám.

· Subjekt údajů má právo svůj souhlas kdykoli odvolat, požadovat od Správce přístup ke svým osobním údajům, na jejich opravu z důvodu nepřesnosti, omezení zpracování, vznesení námitky, jakož i právo podat stížnost u Úřadu pro ochranu osobních údajů, má-li za to, že Správce při zpracování osobních údajů postupuje v rozporu s Nařízením.

Subjekt údajů prohlašuje, že byl Správcem řádně poučen o zpracování a ochraně osobních údajů, že poskytnuté osobní údaje jsou přesné a pravdivé a jsou správci poskytovány dobrovolně a má právo svůj souhlas kdykoli odvolat.

Souhlasím se shromažďováním, uchováním a zpracováním mých osobních údajů mnou poskytnutých Správci.

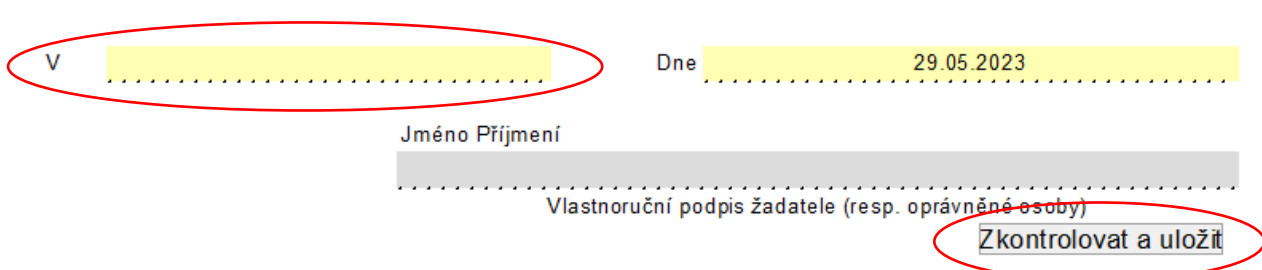

Pokud zvolíte **<Ano> -** uloží se žádost i s nevyplněnými nebo chybnými poli.

Až budete chtít ve vyplňování žádosti pokračovat, uložený formulář si otevřete a můžete žádost dokončit. Poté opět stiskněte tlačítko **<Zkontrolovat a uložit>**, proběhne kontrola úplnosti a uloží se upravená verze žádosti.

Pokud zvolíte **<Ne> -** v žádosti se červeně označí pole, která je nutno vyplnit, aby byla žádost kompletní. Po doplnění povinných údajů opět zvolte **<Zkontrolovat a uložit>.** Pokud je již vše v pořádku, žádost můžete uložit do svého počítače a poté ji beze změn odeslat.

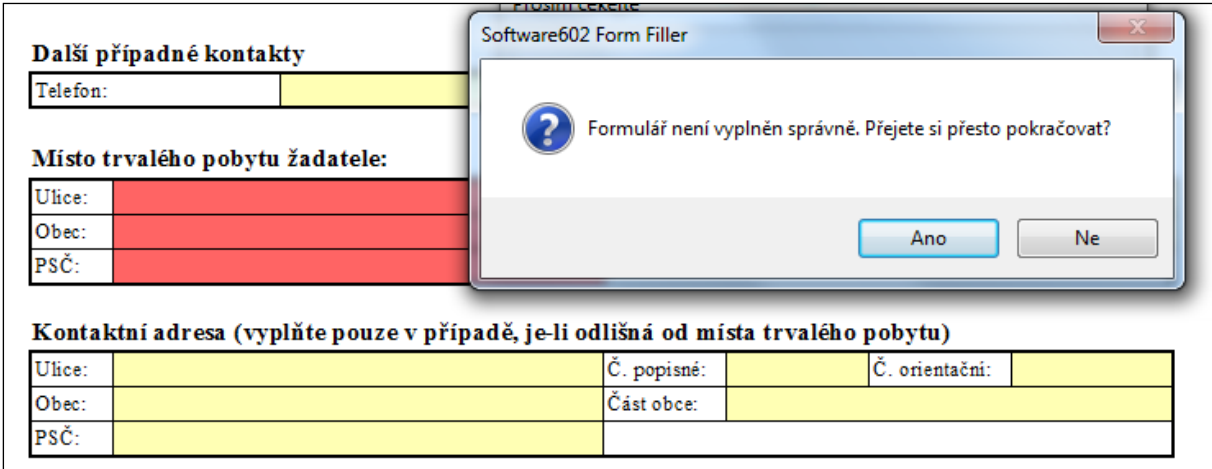

### **4. Odeslání elektronické žádosti**

**Zkontrolovaný a uložený formulář** elektronické žádosti **odešlete po datu zahájení příjmu žádostí, tj. od 4. 9. 2023 9:00 hodin, do informačního systému Libereckého kraje <https://dotace.kraj-lbc.cz/ziskej-dotaci>**. Žádosti zaslané před datem a časem počátku příjmu žádostí budou vyřazeny, stejně jako žádosti, které budou zaslané do testovacího portálu pro odesílání žádostí.

Máte-li **žádost uloženou** ve svém počítači, na přenosném médiu (USB disk, SD karta apod.) nebo v příloze emailu, **není pro odeslání žádosti nutné instalovat Form Filler**. V tomto případě odešlete žádost přímo z krajského webového odkazu, který naleznete v kroku 4.

Následně budete přesměrováni na příslušnou webovou stránku pro odeslání žádosti. Zde je nutné žádost nahrát pomocí tlačítka <**Vyberte soubor**> a potvrdit tlačítkem <**Otevřít**>.

Elektronická žádost se vloží na Portál pro odesílání žádostí, poté žádost odešlete pomocí tlačítka <**Odeslat žádost**>.

### **DŮLEŽITÉ UPOZORNĚNÍ:**

Formulář je opatřen tzv. **kódem formuláře**, který **musí být shodný** jak na odeslané elektronické žádosti, tak na vytištěném formuláři žádosti (kód formuláře je uveden v úvodní tabulce 1. strany a na všech stránkách v pravém zápatí). **Kód formuláře se mění po zadání jakéhokoli znaku** (i neviditelného – mezera, enter apod.), a proto si vždy zkontrolujte kód elektronicky odeslané a tištěné žádosti. **Odesílejte tedy až žádost, kterou budete mít zkontrolovanou a uloženou. Po odeslání již nic neopravujte a znovu neukládejte.** 

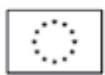

Spolufinancováno Evropskou unií

Ministerstvo životního prostředí

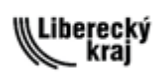

Priloha programu č. 2

## Žádost o poskytnutí dotace z programu Kotlíkové dotace v Libereckém kraji V

Financováno z Operačního programu životního prostředí 2021 - 2027 Zobrazení nápovědy ve formuláři stiskem tlačitek <ctrl>+<alt>+1

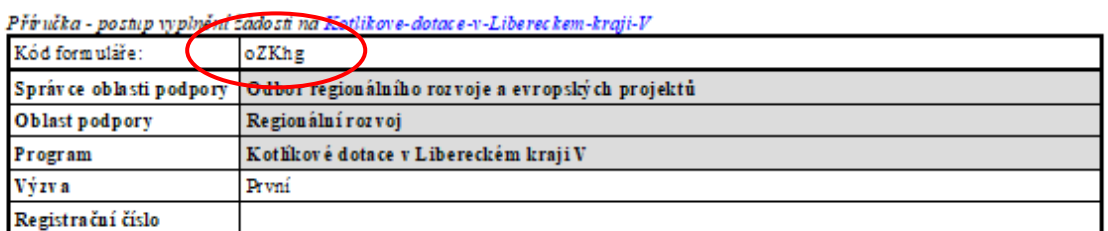

#### $\tilde{Z}$  ad at el<sup>1</sup>

**Service** 

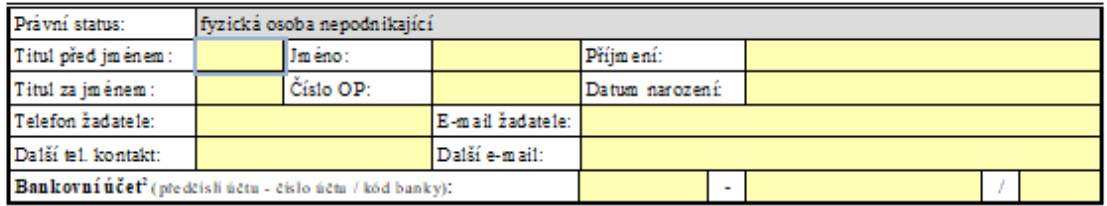

Vlastník/spoluvlastník rodinného domu, bytové jednotky v rodinném/bytovém domě nebo trvale obývané stavby pro rodinnou rekreaci (dále jen "místo realizace") a to za předpokladu písemného souhlasu ostatních spoluvlastníků většinového podílu na předmělné nemovitosti. V případě vlastnictví nemovitosti - místa realizace v rámci společného jmění manželů žádá pouze jeden z manželů za předpokladu písemného souhlasu druhého z manželů a písemného souhlasu ostatních spoluvlastníků většinového podílu na předmětné nem ovitosti.

<sup>2</sup> Nepovinné pole - uveď te číslo běžného osobního bankovního účtu vedeného na Vaše jméno. Není možné předložit smlouvu k podnikatelském u nebo úvěrovém u účtu. Spořící nebo termínovaný účet lze akceptovat pouze v případě, že umožňuje bezhotovostní platební styk. Smlouvu/potvrzení o vedení běžného účtu v případě schválení žádosti je nutné předložit nejpozději před podpisem Smlouvy o poskytnutí dotace.

#### Místo trvalého pobytu žadatele<sup>3</sup> (dle občanského průkazu):

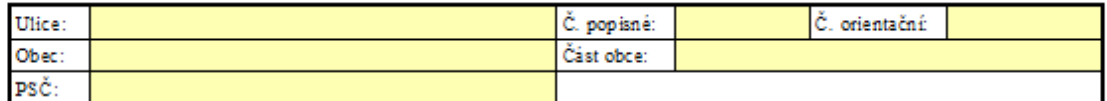

#### Bydliště žadatele<sup>3</sup> (kde skutečně bydlí):

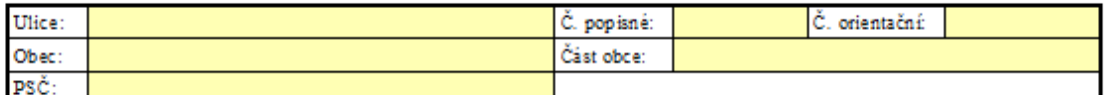

<sup>3</sup> Pokud žadatel nemá v míslě realizace trvalý pobyt ani bydliště, nemůže být oprávněným žadatelem.

#### Kontaktní adresa (vyplňte pouze v případě, je-li odlišná od místa trvalého pobytu)

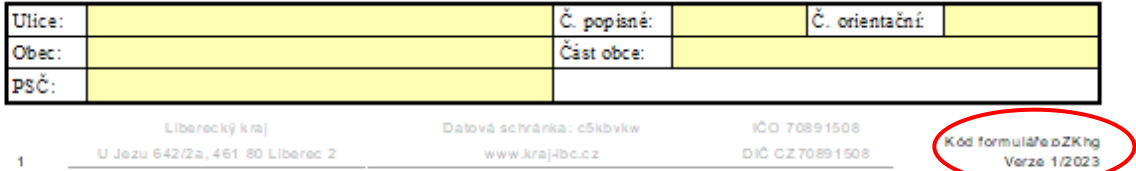

## **5. Doručení vytištěné žádosti vč. příloh**

O úspěšném odeslání elektronické žádosti Vás bude informovat "informační okno" webového prohlížeče, které bude obsahovat informace o tom, že žádost byla přijata. Následně Vám bude odeslána emailová zpráva (na emailovou adresu uvedenou v žádosti, v tabulce: "Žadatel"), která bude obsahovat informace o datu a času přijetí elektronické žádosti a její přílohou bude i samotná elektronická žádost určená k tisku.

- **1) Doručení písemné žádosti** (totožné s již odeslanou elektronickou žádostí) **spolu s požadovanými přílohami –** musí být uskutečněno nejpozději **do 10 pracovních dní** od podání elektronické žádosti.
	- **V listinné podobě vytiskněte žádost** (která byla přílohou potvrzovacího emailu), **podepište** a **doručte ji spolu s požadovanými přílohami** nejpozději **do 10 pracovních dní** od podání elektronické žádosti na podatelnu krajského úřadu,

nebo

- **datovou schránkou odešlete žádost** (která byla přílohou potvrzovacího e-mailu) **spolu se všemi požadovanými přílohami** nejpozději **do 10 pracovních dní** od podání elektronické žádosti. Použitá datová schránka musí být na jméno žadatele – fyzickou osobu nepodnikající. Doručení prostřednictvím podnikatelské datové schránky nebo z datové schránky jiné fyzické osoby než žadatele nelze akceptovat.

Pro kontrolu shody elektronické a listinné žádosti slouží tzv. kód formuláře, jedinečný pětimístný kód, který je zobrazen v zápatí každé strany žádosti viz strana 16.

### **Listinnou žádost včetně všech příloh předkládá žadatel v zalepené obálce označené:**

- plným **jménem žadatele a adresou,**
- textem "Neotvírat",
- názvem programu "Kotlíkové dotace v Libereckém kraji V".

Listinnou žádost lze doručit osobně na podatelnu nebo prostřednictvím doručovatelských služeb na adresu Krajský úřad Libereckého kraje – odbor regionálního rozvoje a evropských projektů, U Jezu 642/2a, 461 80 Liberec 2.

#### **Otevírací hodiny podatelny:**

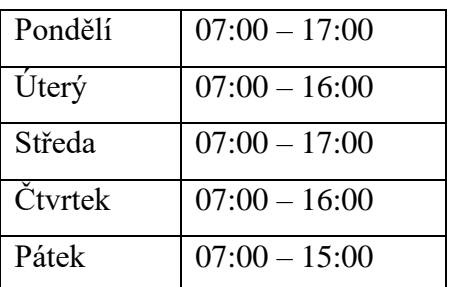

Budete-li mít dotazy k vyplnění žádosti či podmínkám programu, kontaktujte nás na emailu [kotliky@kraj-lbc.cz](mailto:kotliky@kraj-lbc.cz) nebo na telefonním čísle 485 226 579.